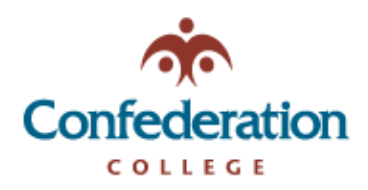

## **Gmail App**

- 1. Tap the **Menu** icon in the upper left corner.
- 2. Then tap **Settings -> Add Account -> Exchange and Office 365**.

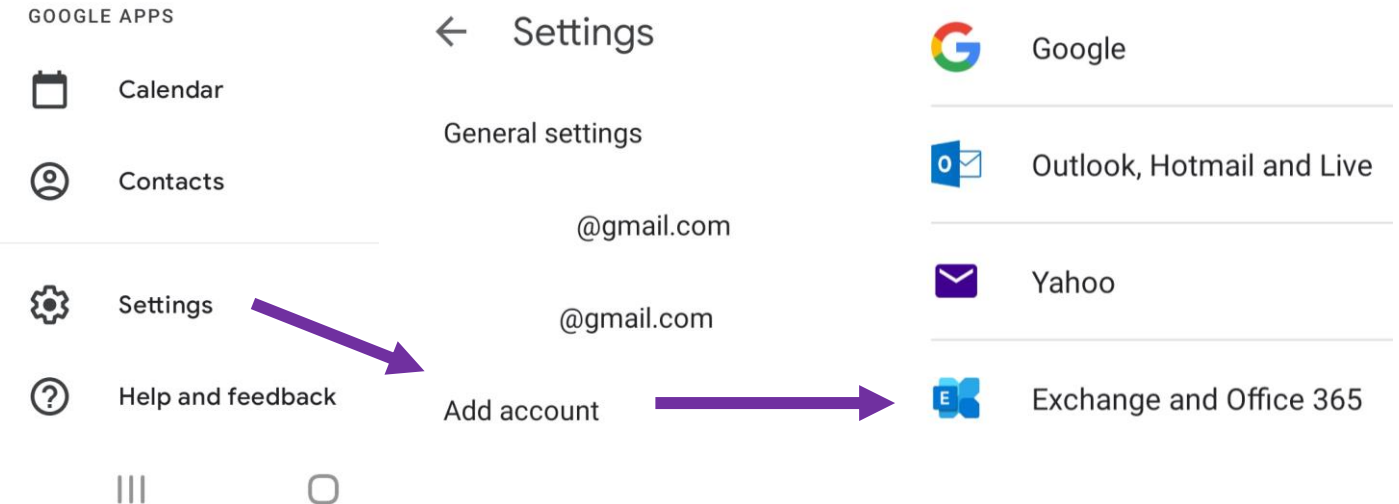

3. Enter your full Confederation College email address and tap **Next,** then Enter your Confederation College account password and tap **Login.**

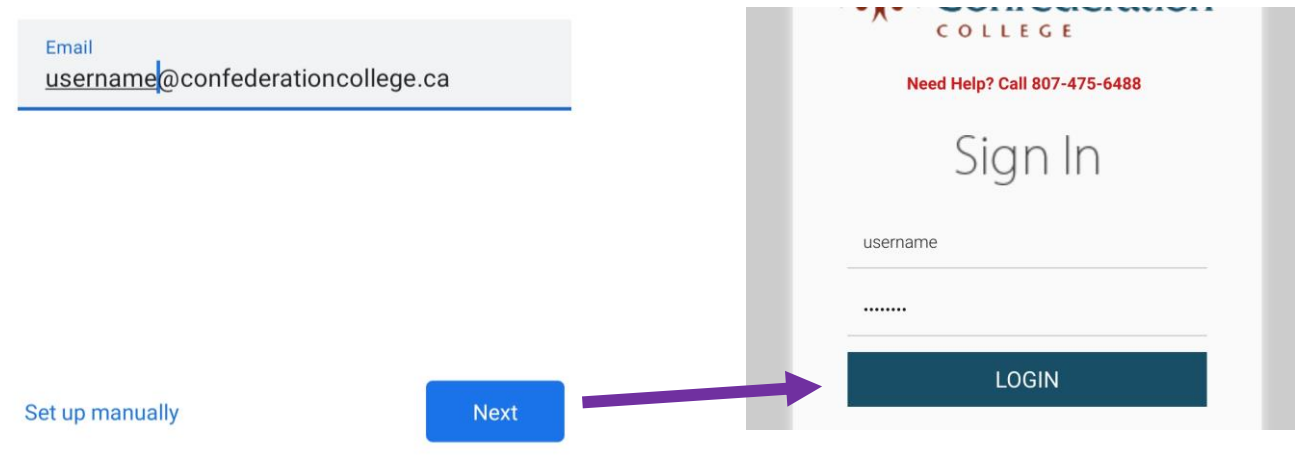

4. Your account is set up and good to go! You may get security notifications asking for permission to access your phone. Accept these and continue.

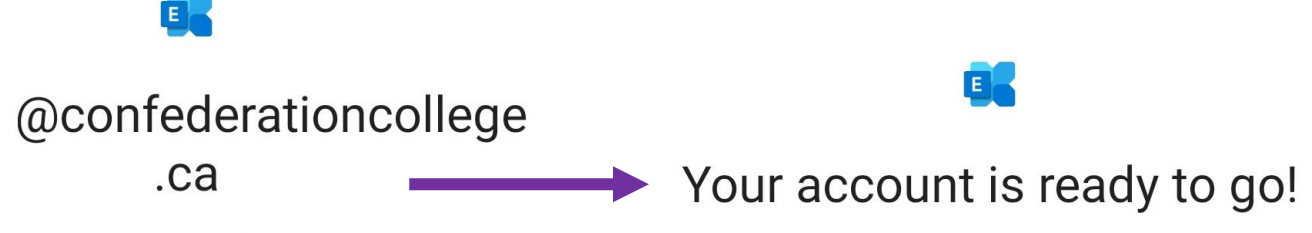

Reviewing security policy...

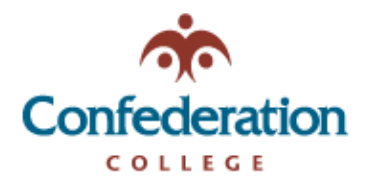

**Computer Services Help Desk (475-6488) Android Email Setup** **Date: 23 November, 2021**

Yes

**No** 

## **Samsung Mail App**

1. Open the **Settings** app and tap **Accounts and Backup.**

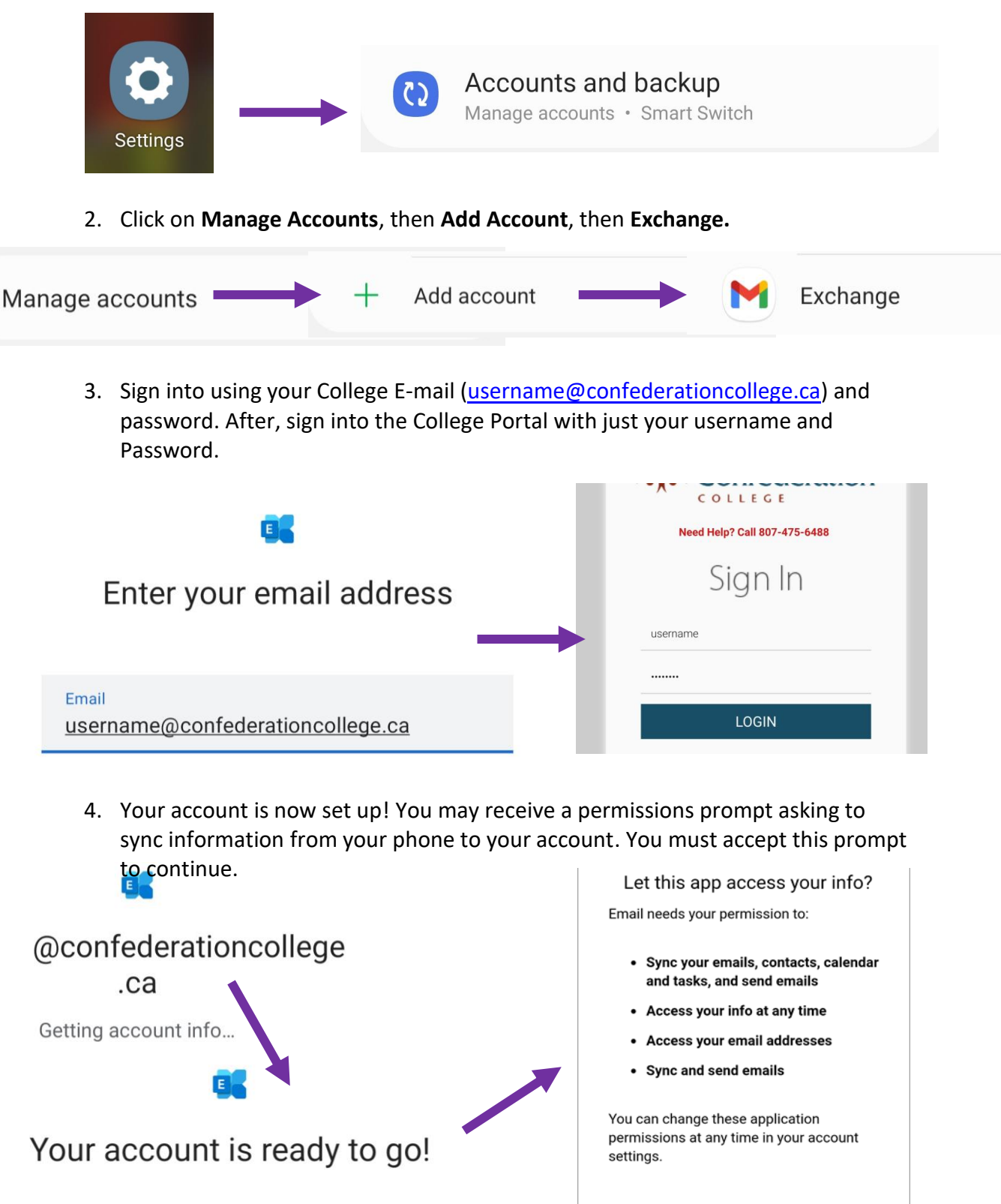